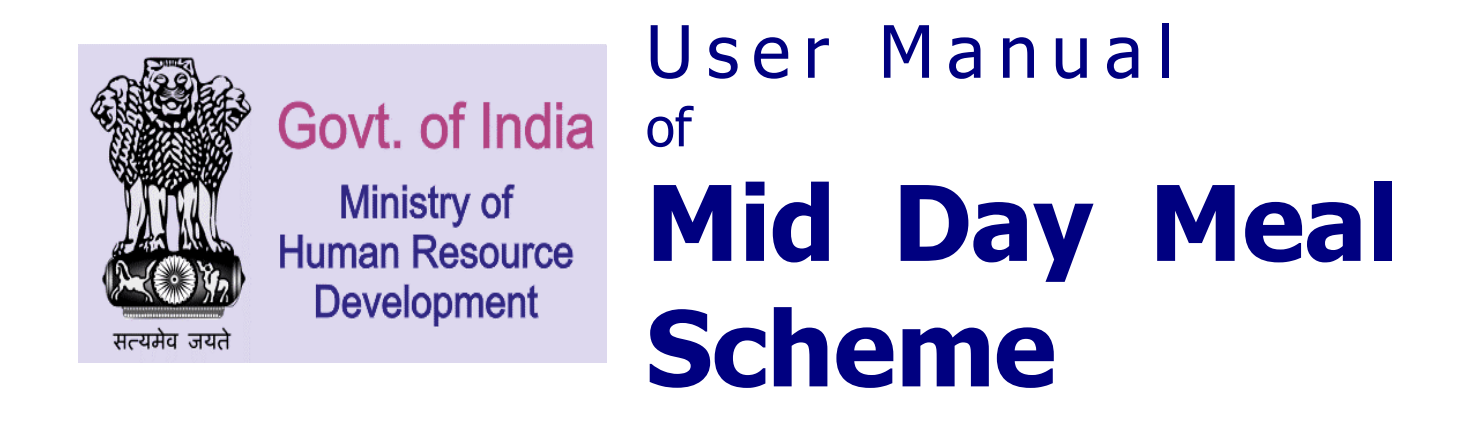

Ē.

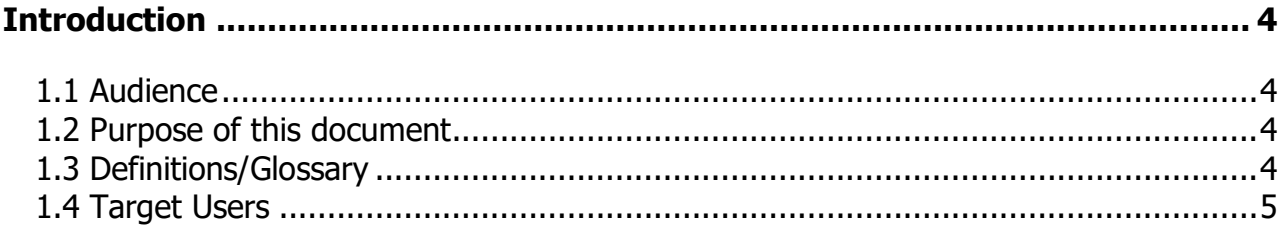

## **Introduction**

### **1.1 Audience**

This document is meant for all centre level users of MDM application.

### **1.2 Purpose of this document**

This document attempts to describe the MDM application flow.

**1.** User Manual Template prescribed as per NIC Quality Standards.

### **1.3 Definitions/Glossary**

### **This section gives a glossary of terms used in the rest of the document.**

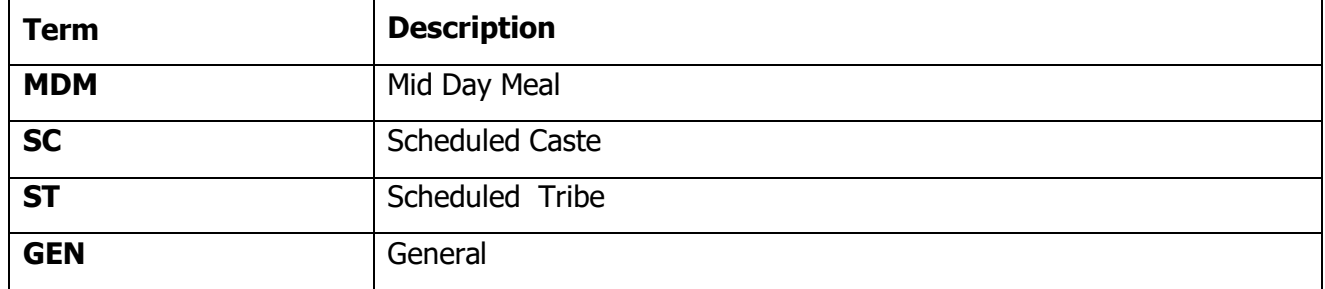

# **Centre (MHRD) Level User**

These are some Centre (MHRD) level functionalities.

- 1. Norms Management
- 2. AWP&B Approval
- 3. Fund Management
- 4. Food Grains Management
- 5. User Management

## 1. **Norms Management** :

Norms are base of MDM application. User has to fill a centre level norm which applies across India. Based on norms defined by centre, AWP&B generation takes place.

Four type of functionality is available for user

### **1.1 Add Norms :**

When norms are not filled for selected financial year, user has to click **Add Norms** link. User will enter all details in norms screen and click on save.

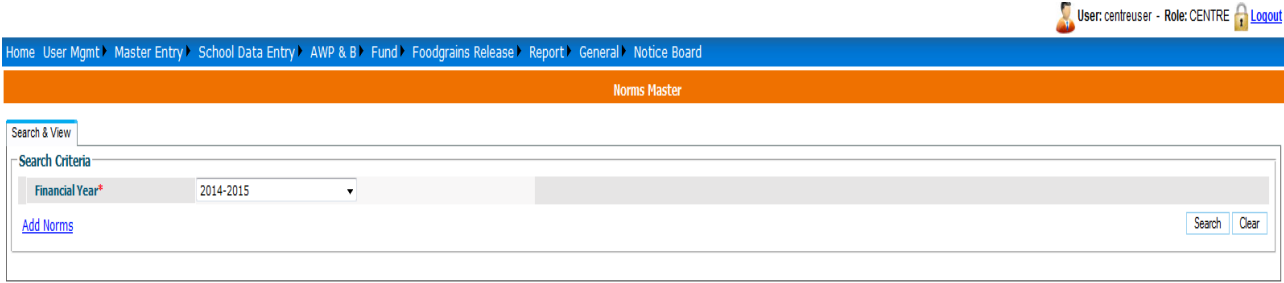

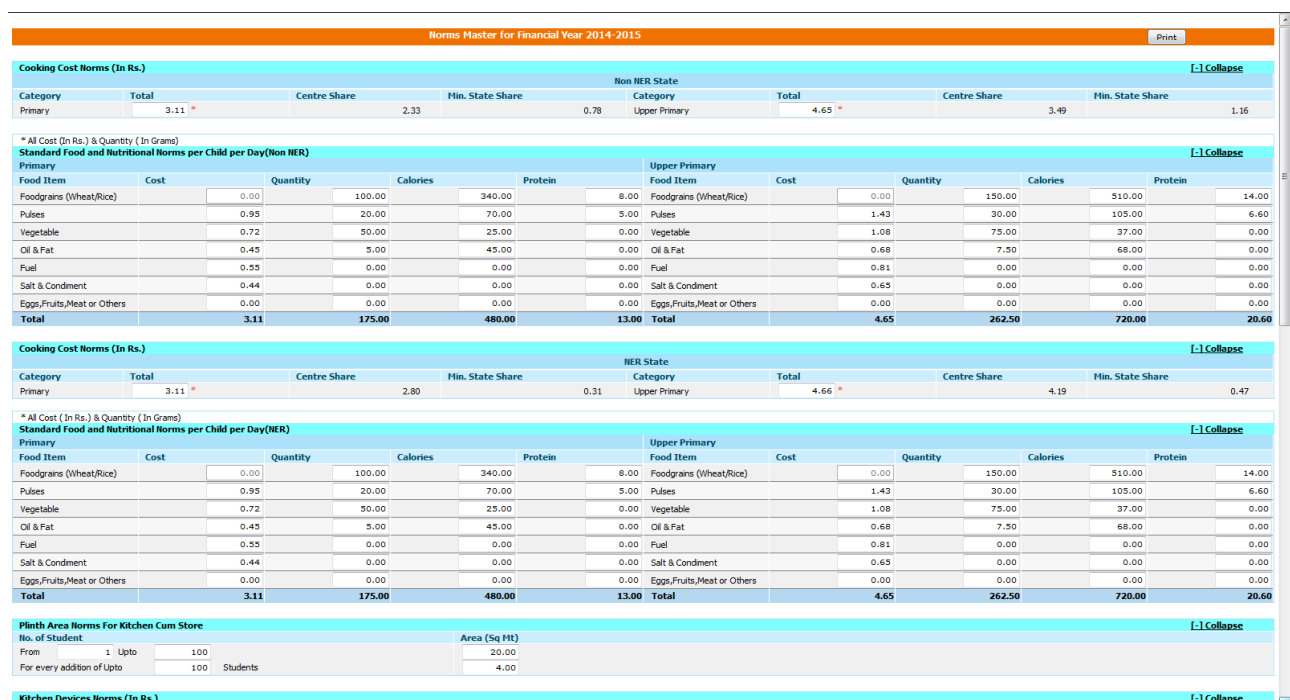

#### **User Manual: Mid Day Meal Scheme (Centre Level)**

![](_page_4_Picture_41.jpeg)

![](_page_4_Picture_42.jpeg)

On clicking, **Save** Button list of norms details will get reflected, Status will be Edit.

#### **1.2. Edit Norms:**

If norms status is **Edit**, user can modify the norms details. On click on **Edit** link all details will be filled, user can make changes and save.

![](_page_5_Picture_58.jpeg)

#### **1.3. View/Print Norms :**

 User can view or print norms details through View/Print link. When user clicks on **print** button, then user can get a print of the norms details.

#### **1.4. Freeze Norms :**

 User can freeze norms by **freeze** button. After freezing, user can not make any modification in norms details. Only view/print option available after freezing.

![](_page_5_Picture_59.jpeg)

After freezing the norm user can not edit norms details. Edit link will be disable. User can only view/print the norms.

## 2. **AWP&B**

## 2.1 **AWP&B Recommendation by Appraisal Team**

Select AWP & B Recommendation by Appraisal Team sub menu under AWP & B Menu as mention below:

![](_page_6_Picture_4.jpeg)

After click on above link, following screen appears

![](_page_6_Figure_6.jpeg)

Select state name from not submitted state name combo list. After selecting state name entry screen display AWP&B Proposal submitted by State:

Appraisal Team enter recommendation against state proposal with remark on each component. After entering recommendation data, user can save data in draft or freeze mode.

When state plan freeze by recommendation team, this recommendation send to PAB Team. Team can also download State AWP&B Supporting Excel formats and Write-up file and District Plan uploaded by State.

#### **User Manual: Mid Day Meal Scheme (Centre Level)**

![](_page_7_Picture_34.jpeg)

# 2.2 **AWP&B PAB Approval**

Select AWP & B PAB Approval sub menu under AWP & B Menu as mention below:

**AWP & B AWP&B Recommendation by Appraisal Team** AWP&B PAB - Approval Quantification of Central Assistance

After click on above link, following screen appears

![](_page_7_Picture_35.jpeg)

Select state name from Plan not approve combo list. After selecting state name entry screen display AWP&B recommended by Appraisal Team:

PAB Team enter final approval against state proposal or Appraisal Team on each component. After entering data by PAB Team, user can save data in draft or freeze mode.

PAB Team can also download State AWP&B Supporting Excel formats and Write-up file and District Plan uploaded by State.

![](_page_8_Picture_30.jpeg)

## **2.3 Quantification of Central Assistance**

Select Quantification of Central Assistance sub menu under AWP & B Menu as mention below:

**AWP & B AWP&B Recommendation by Appraisal Team** AWP&B PAB - Approval **Quantification of Central Assistance** 

Centre can check Quantification of Central Assistance in different component of State.

![](_page_9_Picture_37.jpeg)

## **3. Fund Management**

MDM Fund module is all about managing fund. User allocate fund to state government for MDM Scheme. The fund is categorized into three categories SC, ST and GEN and further into two types Primary and Upper Primary. There are basically five components for which the fund is to be released. The components are as follows:-

> 2.3.1.1.1.1 Cost of Food Grains 2.3.1.1.1.2 Cook Cum Helper 2.3.1.1.1.3 Transportation 2.3.1.1.1.4 Cooking Cost 2.3.1.1.1.5 MME

The fund is released in following steps:

- Centre user releases fund to State in three installments Ad-hoc,  $1<sup>st</sup>$  and 2nd.
- The Ad-hoc installment is by default 25% of last financial year's total released fund.
- The 1st installment is 60% of current financial year's approved **AWP&B** in which Ad-hoc amount will be reduced.

2<sup>nd</sup> installment is the balance of current financial year's approved amount.

There are two other components

- 1. Kitchen Cum store
- 2. Kitchen Device

These two components are categorized as non recurring fund. Non recurring fund are released once in a financial year.

Users have four options in fund management

- **1. Fund Release**
- **2. Kitchen Cum Store Fund Release**
- **3. Kitchen Device Fund Release**
- **4. View Planned Fund Detail**

#### **3.1. Fund Release**

For releasing fund the centre level user logs in and selects

### **Fund Management --> Fund Release---Selects Financial Year and Installment--Search**

Following screen will appear.

![](_page_11_Picture_47.jpeg)

The list will show list of states with amount released. The Data Entry column can show three statuses.

**Pending** – Fund is yet to be released.

**Saved As Draft** ---Data is saved but the user can modify it.

**Completed** – Fund is released to State

When user clicks on "**Pending**", Fund Allocation Screens opens.

![](_page_12_Picture_90.jpeg)

- $\triangleright$  The User can enter a sanction Number, date and select any authorized Signatory and click on "**Save**" or "**Save as Draft**".
- Alphabets, numbers and "-" and "/" characters are allowed in sanction number.
- Date should be in **DD/MM/YYYY** format and cannot be future date. All dates will be in current financial Year.
- $\triangleright$  User can decrease the amount but not increase it.
- After filling Sanction number and date when the User clicks on "**Save As draft**".
- $\triangleright$  A pop up screen appear for Data Saved as Draft Successfully.
- $\triangleright$  The list will also be updated. Data entry status will show "Save as Draft". As Shown below

![](_page_13_Picture_69.jpeg)

When User clicks on "**Save as Draft**" the saved draft will open for Edit. The User can make any changes in amount, change sanction No or date and can save it.

When User clicks on "**Save"** The Data Entry status is completed and "**Release**" will appear in Status column against this record. No modification can be done after fund is saved.

![](_page_13_Picture_70.jpeg)

- $\triangleright$  The user then Click on Release and then fund is released to State. A confirmation Message will appear before releasing fund.
- $\triangleright$  On click on OK the fund will be released.
- The fund is released to State by Centre. The Data entry Status is now "Completed" and Status is "Released".

![](_page_14_Picture_61.jpeg)

### **3.2. Kitchen cum Store Fund Release**

#### **To get status of release of kitchen cum store fund**

**Centre user---Fund--> Kitchen cum store Fund Release--Search.** 

A list of fund release in Kitchen cum store head will appear as shown below.

![](_page_14_Picture_62.jpeg)

If the status of Status column is **Yet to Release** that means fund has not been released so far. If the status of Status column is **Release** that means fund has been released.

To release new Installment of kitchen cum store user clicks on **Add new** link, following screen will appear.

**User Manual: Mid Day Meal Scheme (Centre Level)**

![](_page_15_Picture_84.jpeg)

System will show kitchen cum store fund amount as per plan. User can change the amount which he wants to release to state. User has to select date and authorized signatory and can click on "**Save**" or "**Save as Draft**"

**Save As Draft:** This option will save the record in draft mode. The user can make any change later. The user can modify released amount, lease date or Authorized Signatory. Save as Draft records cannot be released directly. A message will appear on successful save

**Freeze:** This option will save the record and is ready for release. Further modification is not allowed once record saved. A message will appear on successful save. After Save the status will change the status column and the record is ready for release.

On click on **Save as Draft** or **Freeze** button this confirmation message will come.

If user clicks on **Save as Draft** button then search result will be display like this.

![](_page_15_Picture_85.jpeg)

Data entry status is **Saved as Draft** and user can click to change any details.

If user clicks on **Freeze** button then Data entry status will be **completed**. Now user can release this amount.

![](_page_16_Picture_49.jpeg)

On clicking "**Release**" fund is finally released to State. A message will be shown on a pop up window.

### **3.3. Kitchen Device Fund Release:**

#### **To get status of release of Kitchen Device Fund**

**Centre user---Fund--> Kitchen Device Fund Release--Search.** 

A list of fund release in Kitchen Device head will appear as shown below.

![](_page_17_Picture_91.jpeg)

If the status of Status column is **Yet to Release** that means fund has not been released so far. If the status of Status column is **Release** that means fund has been released.

To release new Installment of kitchen device user clicks on **Add new** link, following screen will appear.

![](_page_17_Picture_92.jpeg)

System will show device fund amount as per plan. User can change the amount which he wants to release to state. User has to select date and authorized signatory and can click on "**Save**" or "**Freeze**"

**Save as Draft:** - This option will save the record in draft mode. The user can make any change later. The user can modify released amount, lease date or Authorized Signatory. Save as Draft records cannot be released directly.

A message will appear on successful save

Freeze: This option will save the record and is ready for release. Further modification is not allowed once record saved. A message will appear on successful save. After Save the status will change the status column and the record is ready for release.

On clicking **Freeze** or **Save** button, confirmation message will appear to user.

If users click on Save as Draft button then search result will be display like this

![](_page_18_Picture_87.jpeg)

If user clicks on **Freeze** button then Data entry status will be **completed**. Now user can release this amount.

 $\blacksquare$ 

![](_page_18_Picture_88.jpeg)

On click on "**Release**" The fund is finally released to State. A message will be shown on a pop up window. Now kitchen device fund available to state for receive.

## **3.4. View Planned Fund Detail**

### **To get Requirement of Fund Details as per plan of a state in a financial year**

## **Centre user --- Fund --> View Planned Fund Detail --Select financial year & state-- Search**

A list of different component of fund category wise will appear as shown below.

![](_page_19_Picture_42.jpeg)

π

## **4. Food Grains Management**

MDM food grains management module is all about managing food grain. Centre (MHRD) user's releases food grain to state government for MDM Scheme. The food grain is released in two components Wheat and Rice.

#### **Centre user---Food Grains Release -> Food grain Release ---Select Financial Year & Allocation---Search**

Following screen will appear.

![](_page_20_Picture_124.jpeg)

The list will show list of states with Quantity released (if any). The Data Entry column can be show three status.

**Pending** – Food grains is yet to be released to state. **Saved As Draft** --- Food grains Data is saved but the user can modify it. **Freezed – Food grains** had released to state level.

Status column will show two statuses:

- 1. Yet to be Released Food grains not released to state
- 2. Released Food grains released to state.

When user clicks on "**Pending",** Food grains Allocation Screens opens.

![](_page_21_Picture_121.jpeg)

#### **Planned Food grains for Release (in MT):**

This section shows quantity to be released as per plan.

### **List of Already Released Food grains (in MT):**

This section shows what quantity already released.

### **Released Food grains (in MT):**

This sections what quantity to be released to state.

After fill the data, user has to click on

- 1. Save As Draft(Released to be draft mode) Or
- 2. Save.

The User should enter a release Amount for primary and upper primary quantity of wheat and rice. Sanction number, date and select any authorized signatory and click on "**Freeze**" or "**Save As Draft**" .

Alphabets, numbers and "-" and "/" characters are allowed in sanction number.

Date should be in DD/MM/YYYY format and cannot be future date. All dates will be in current financial Year.

If user clicks **Save as Draft**, it is will be in drafted mode. User can make changes later. Data entry status will be changed as Completed status. If user wants to make changes click on **completed** link, popup will open. User can make modification in screen as required.

If user has done all required change and wants to release to state then he has to click on **Freeze**.

![](_page_22_Picture_55.jpeg)

Data will be in completed status but link will be disabled so user can't make any changes.

Status will be "**Yet to be Release**" and now this link will get enable.

On Clicking **Yet to be Release** link its status will get changed to **'Released'** and it will be Available to state to release.

If there is any quantity is to be pending for release for state 'Data Entry' status will now be as mark as 'Pending' otherwise it shows 'Completed'.

User has one more option in food grains manage. User can check stock position till school level.

![](_page_23_Picture_46.jpeg)

### User click on Stock Position link then

![](_page_23_Picture_47.jpeg)

It will show state stock position according to Allocation.

On click on link **"Stock Dist"** it opens stock position for District. It Shows the list of wheat & Rice to be Released to District and from District to Block.

![](_page_23_Picture_48.jpeg)

On click on link **"Stock Block"** it opens stock position for Block It Shows the list of wheat & Rice to be Released to Block and from Block to School

#### Foodgrains Status For Block(s)/NGO(s)

![](_page_24_Picture_40.jpeg)

![](_page_24_Picture_41.jpeg)

No Release Found.

On click on link **"Stock School"** it opens stock position for School It Shows the list of wheat & Rice to be Released from Block to School.

#### **Foodgrains Status For School(s)**

![](_page_24_Picture_42.jpeg)

Back

#### **Foodgrains (in KGs)**

![](_page_24_Picture_43.jpeg)

## **5. User Management:**

User have two functionalities in user management

- 1. Create User
- 2. Change Password

Centre level user can create state/district/block /school level user.

### **5.1. Create User**

User have to go User Management -> User Creation On click on User Creation menu this screen will come

![](_page_25_Picture_84.jpeg)

 $\overline{a}$ 

User have three option on screen.

- 1. Add User
- 2. Activate
- 3. Deactivate

If user wants to create new user then he has to click on **User Creation**.

![](_page_26_Picture_70.jpeg)

User has to select user Level (State/District/Block/School), Role (stateAdmin/DistrictAdmin/BlockAdmin/SchoolAdmin).

If user select State level - he has to select state name from list

If user select District level - he has to select state and district name from list

If user select Block level - he has to select state, district and block name from list

If user select School level - he has to select state, district, block and school name from list

User has to fill all required details like login id, first name, address and email. After entering all details click on Save.

On save new user will be created on password wil sent on given email id.

If user want to edit any user then click on user name , new screen will be open with all details of user. User can make changes and click on update to save the details.

![](_page_26_Picture_71.jpeg)

If user want to activate or deactivate any user then

![](_page_27_Picture_50.jpeg)

User has to click on check box for which user he want to deactivate. If user is already deactivated then user has to click on activate button

### **5.2. Change Password**

### To change his/her password

#### **User Management** → **Change Password**

On click on change password following screen will appear

![](_page_27_Picture_51.jpeg)

User has to enter old password, new password. On click on **Change** button password will change and new password will be send as email.